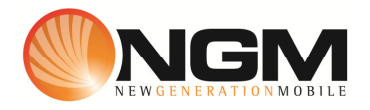

# **Configurazione MMS/GPRS COOP modello NGM VanityQwerty**

Le procedure seguenti illustrano come modificare e creare nuovi account dati per impostare i servizi MMS,WAP e WEB.

## **1) Modifica Account MMS**

#### a. **Impostazione parametri MMS:**

- i. Dal menu "**Impostazioni**" selezionare "connettività" e scegliere la voce "Account dati"GPRS
- ii. Individuare il record "**COOP MMS**" Opzioni >>Modifica.
- iii. Impostare i seguenti parametri:
	- 1. Nome Account: COOP MMS
	- 2. APN: mms.coopvoce.it
	- 3. Nome utente: vuoto
	- 4. Password: vuoto
	- 5. Autenticazione: Normale
	- 6. DNS primario: 000.000.000.000
	- 7. DNS secondario: 000.000.000.000
- iv. Salvare le modifiche effettuate.
- v. Tornare al menu principale e scegliere "Messaggi>>Impostazioni messaggi>>MMS>>Modifica profilo".
- vi. Quindi selezionare lo slot assegnato alla SIM "**COOP**" (SIM1 o SIM2).
- vii. Individuare il record "**COOP MMS GPRS**" e validare la voce Opzioni "Modifica".
- viii. Impostare i seguenti parametri:
	- 1. Nome profilo: COOP MMS GPRS
	- 2. Indirizzo **MMSC: http://mms.coop.it/servlets/mms**
	- 3. Account dati: tramite il tasto "Seleziona" scegliere il menu "GPRS" e quindi il profilo "**COOP MMS**" editato precedentemente.
	- 4. Tipo connessione: tramite il tasto "Seleziona" scegliere HTTP. Dal menu che appare impostare i seguenti parametri:
		- a. Usa proxy: Sì
		- b. Indirizzo proxy: 213.230.130.089
		- c. Porta proxy: 80
	- 5. Nome utente: vuoto
	- 6. Password: vuoto
- ix. Salvare le modifiche effettuate.

x. Sempre dal menu "Messaggi>>Impostazioni messaggi >>MMS>>Modifica profilo>> selezionare l'account appena creato e scegliere la voce Opzioni "Attiva ".

### b. **Impostazione parametri WEB:**

- i. Dal menu "**Impostazioni**" selezionare "connettività" e scegliere la voce "Account dati"GPRS
- ii. Individuare il record "**COOP Web**" e validare la voce Opzioni "Modifica".
- iii. Impostare i seguenti parametri:
	- 1. Nome Account: COOP Web
	- 2. APN: web.coopvoce.it
	- 3. Nome utente: vuoto
	- 4. Password: vuoto
	- 5. Autenticazione: Normale
	- 6. DNS primario: 000.000.000.000
	- 7. DNS secondario: 000.000.000.000
- iv. Salvare le modifiche effettuate.

#### **2) Creazione nuovo Account**

- a. Impostazione parametri MMS:
	- i. Dal menu "**Impostazioni**" selezionare "connettività" e scegliere la voce "Account dati"GPRS
	- ii. Selezionare opzioni>>Aggiungi.
	- iii. Seguire quindi i passi da 1)a.iii a 1)a.v
	- iv. Scegliere la voce "Aggiungi nuovo"
	- v. Seguire quindi i passi da 1)a.viii fino a 1)a.x
- b. Impostazione parametri WEB:
	- i. Dal menu "**Impostazioni**" selezionare "connettività" e scegliere la voce "Account dati"GPRS
	- ii. Selezionare opzioni>>Aggiungi.
	- iii. Seguire quindi i passi da 1)b.iii a 1)b.iv